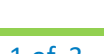

## **Check In Process** for Clinical and Clerical Staff

## **Check In Process**

Patient presents at the window.

- 1. To open the **Resource Schedule**:
	- a. Click on the Resource Schedule under the **Practice Band** or
	- b. Click on the **Letter S** Quick Launch Button (Jellybean) to open the dropdown menu, and then select Resource Schedule.
- 2. Click the checkbox next to the appropriate Provider or Resource to select the schedule.
- 3. Double click the patient's appointment. Use two patient identifiers to verify that you have the correct patient. Enter the patient's email address. AM :40

 $:50$ 

 $:00$ 

 $:10$ 

 $: 20$ 

 $:30$ 

 $:40$ 

 $.50$ 

 $:00$ 

 $:10$ 

 $: 20$ 

 $10$  $\frac{1}{130}$  1 F/U (Follow Up) [MGNR]

1/1 F/U (Follow Up) [MGNR]

1 F/U (Follow Up) [MGNR]

- 4. Click the **Hub** button to determine if the patient's photo identification has been uploaded.
	- a. If the patient does not have a picture in the Hub, ask for photo identification.
- 5. Close the Hub and click the **Info** button to verify the patient's demographic information.
	- a. To scan the photo identification:
		- i. Place the identification card face down in the card scanner.
		- ii. From the Options button on the bottom of the screen, select **MedicScan (with Photo)**. Answer the prompts as they appear. Answer **Yes** to override existing information, or **No** to skip past the prompt. Select **Yes** to update the photo.
- 6. Confirm and/or update the patient's address, phone number, PCP, Referring Provider, emergency contact, and insurance information.
	- a. To add insurance information with the insurance card:
		- i. Place the insurance card face down in the card scanner.
		- ii. In the insurances section of the Patient Info screen, click the **Caret** to the right of the **Add** button.

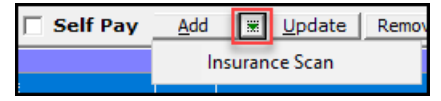

iii. Click Insurance Scan.

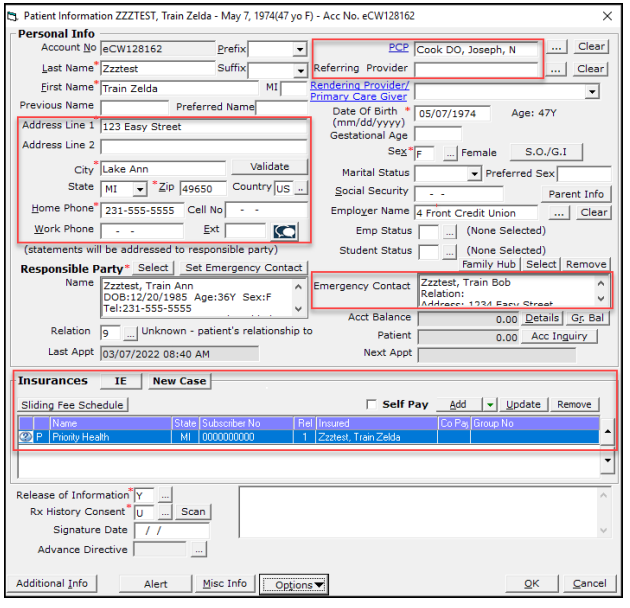

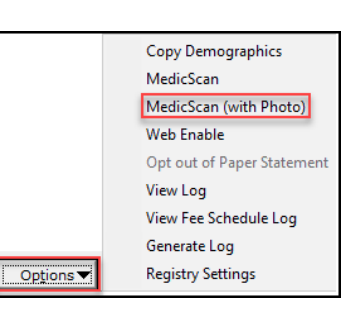

 $\vert \cdot \vert$ 

5.

**Info** Hub

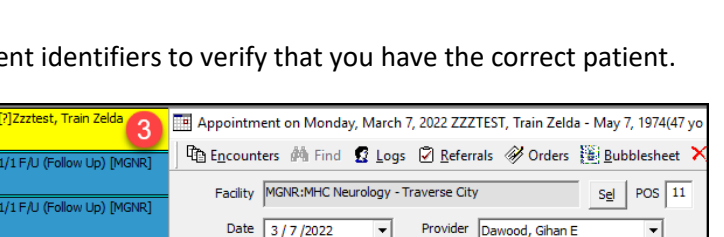

 $\overline{\phantom{a}}$ 

DOB 05/07/1974 Tel 231-555-5555 E-mail

Claim Providers

Start Time 8:40 AM

Patient Zzztest, Train Zelda

Practice 體

Resource Sche.

a

**Review Progress Notes** 

Resource Schedule

Resource TEST SCHEDULE

End Time 9:00 AM

**Office Visits** 

eClinicalWorks Ambulatory **Education**

b

 $\overline{\phantom{a}}$ 

 $\Box$  Nev

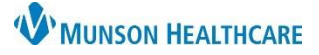

## **Check In Process** for Clinical and Clerical Staff

## eClinicalWorks Ambulatory **Education**

- iv. Select the appropriate insurance company from the list.
- v. Indicate if the insurance is primary, secondary, or tertiary by checking the appropriate box.
- vi. Click **OK**.
- b. To terminate existing insurance information:
	- i. Select the payer from the list and click **Update** to open the insurance detail screen.

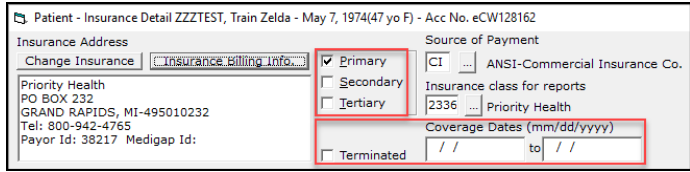

- ii. Check the box to the left of **Terminated** and choose appropriate coverage dates. (A red X will appear to the left of that insurance on the patient info page.)
- iii. Click **OK** until you return to the patient appointment window.

**Note:** Do not use the remove button in the insurances field unless the insurance was added in error. Inactive insurances need to be left on the list for billing purposes.

- 7. Have the patient review the Authorization for Treatment and Release of Medical Information form. To capture the patient's electronic signature:
	- a. From the bottom of the appointment window, click the **eCliniforms** button.
	- b. Click once on the correct form in the list.
	- c. Click **Ink Doc** at the top of the screen.
	- d. Scroll to the patient signature line and click the cursor to indicate where the signature will be placed.
	- e. Click on the **Green Signature Pad** at the top of the screen.
	- f. Click the **Start** button.
	- g. Ask the patient to sign.
	- h. Click the **Ok** button.

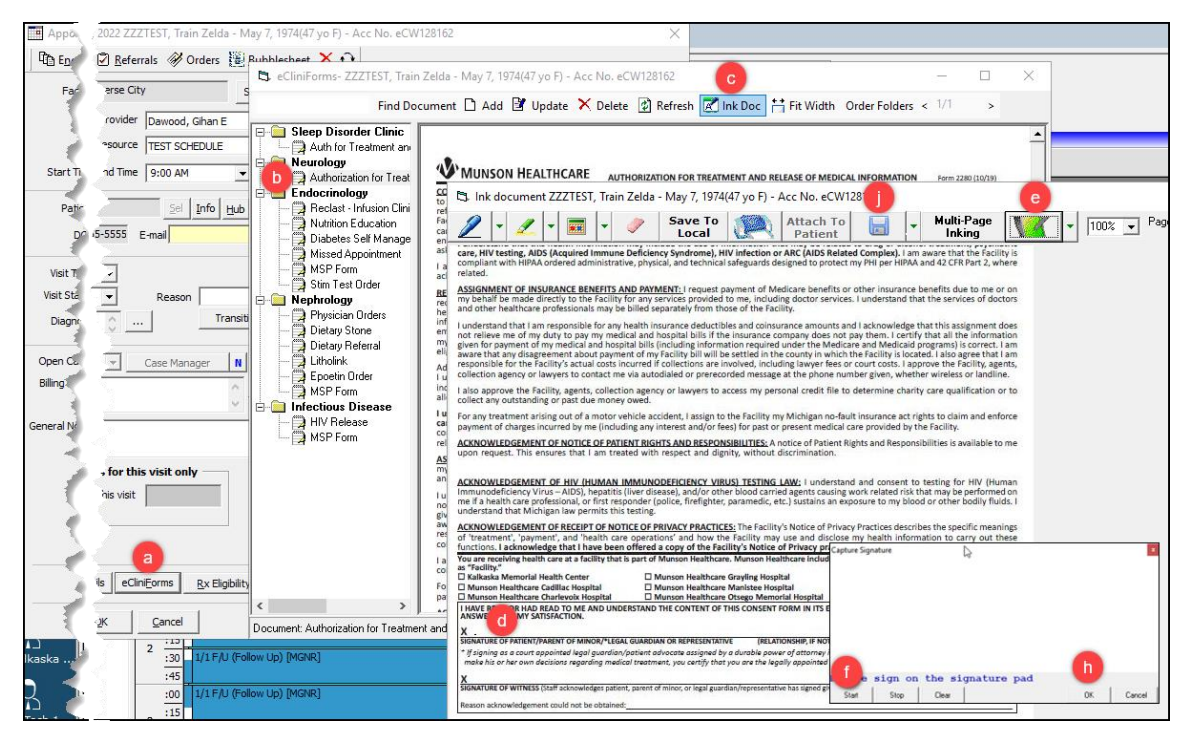

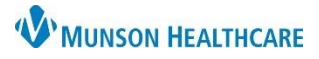

eClinicalWorks Ambulatory **Education**

- i. Staff member will sign as witness using mouse.
- j. Click **Save**.
- 8. Change the visit status to **ARR (Check In)**.

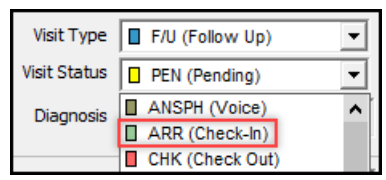